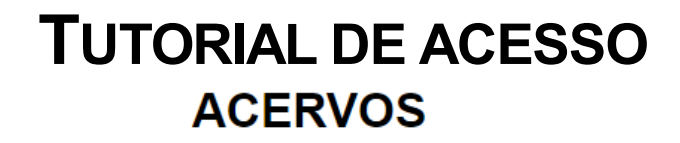

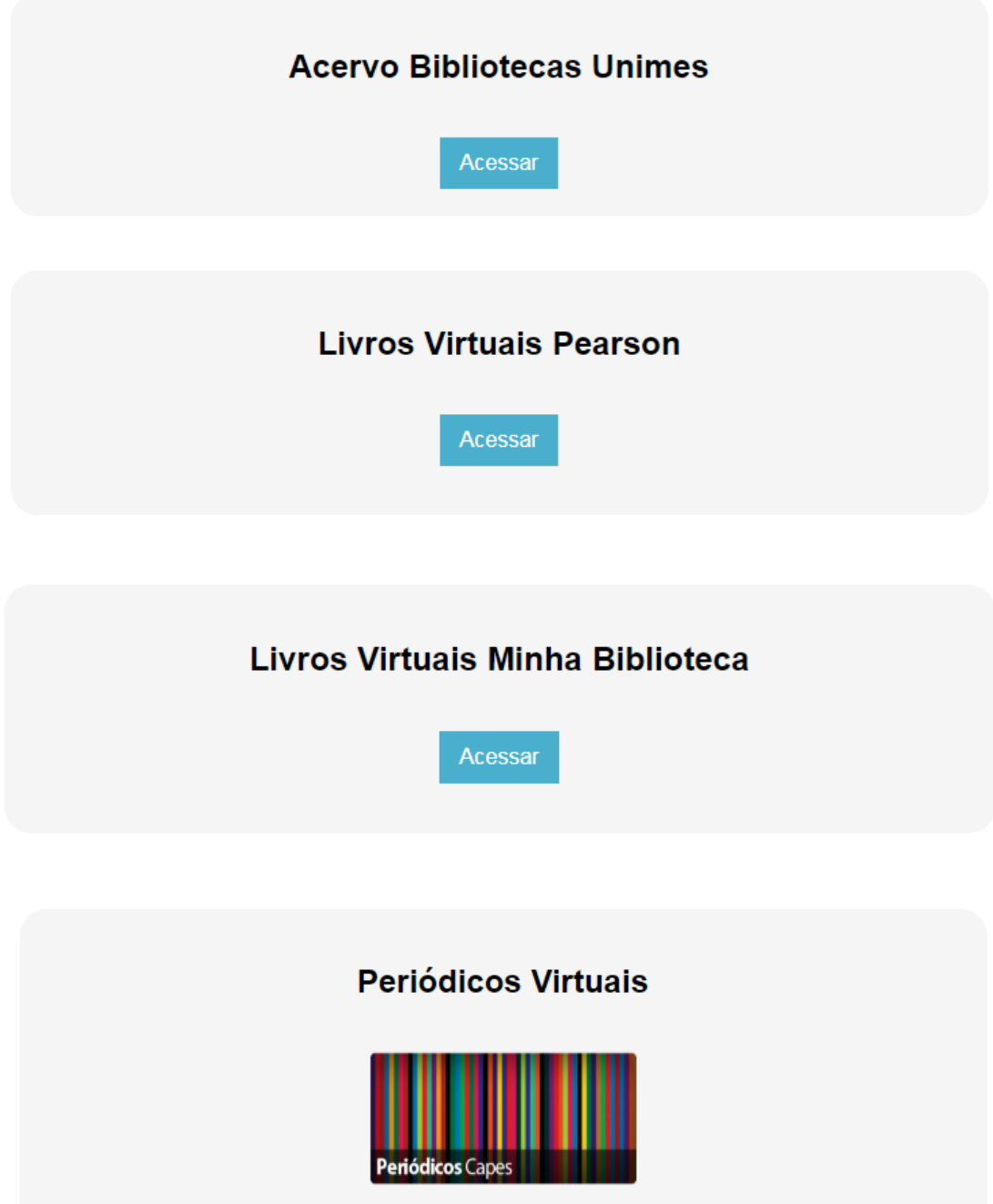

# **ÍNDICE**

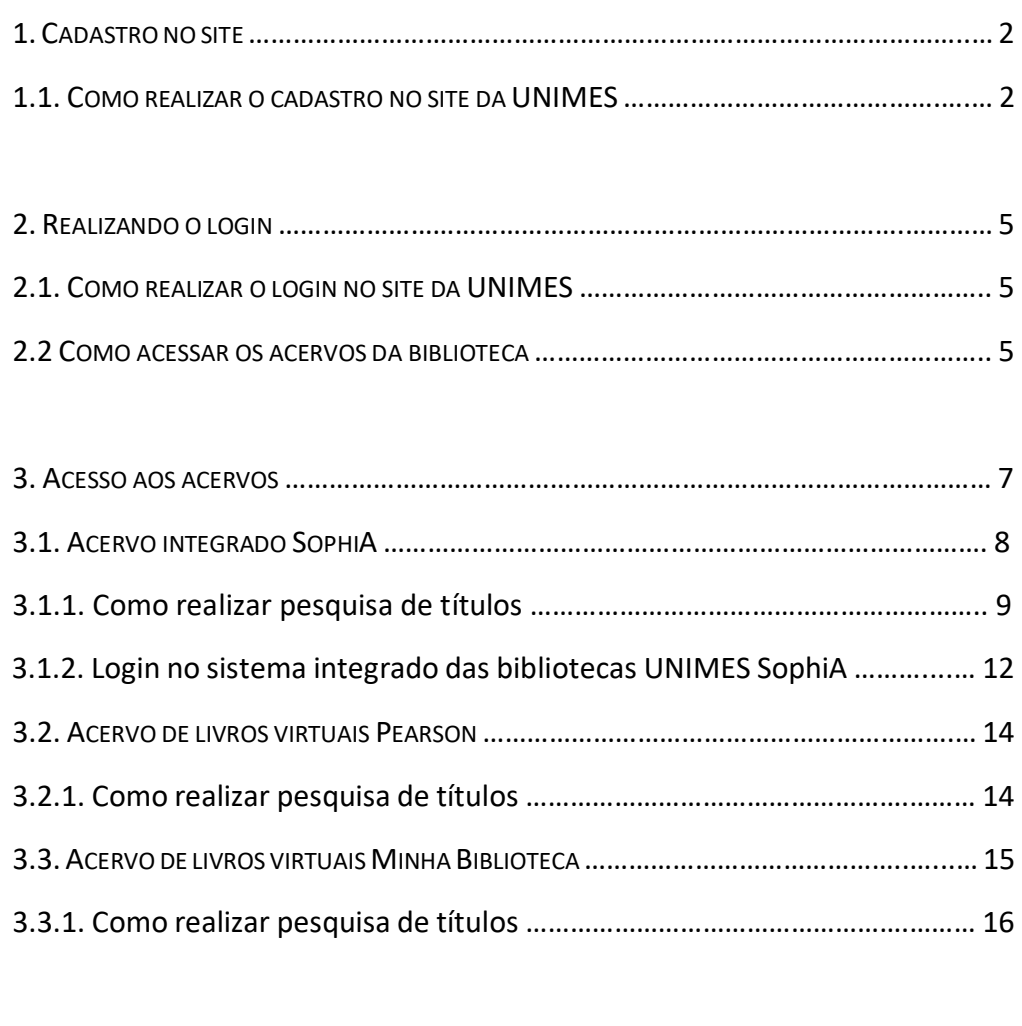

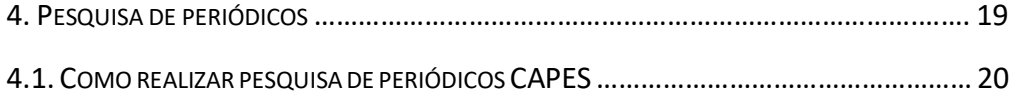

#### 1. CADASTRO NO SITE

Os acervos da Biblioteca UNIMES são de acesso reservado aos alunos, funcionários e professores da instituição. Dessa forma, antes de acessar os banco de dados de livros, é necessário que o usuário realize seu cadastro no portal da UNIMES.

#### 1.1. COMO REALIZAR O CADASTRO NO SITE DA UNIMES

Trata-se do mesmo cadastro que será utilizado pelos alunos, professores e funcionários para exercer suas funções (no caso de funcionários e professores) ou acessar suas aulas e notas (no caso dos alunos).

Para realiza-lo, deverá:

- Acessar o portal da UNIMES no endereço eletrônico [https://portal.unimes.br//](https://portal.unimes.br/)
- Inserir nos campos indicados de usuário seu CPF como login **e** senha

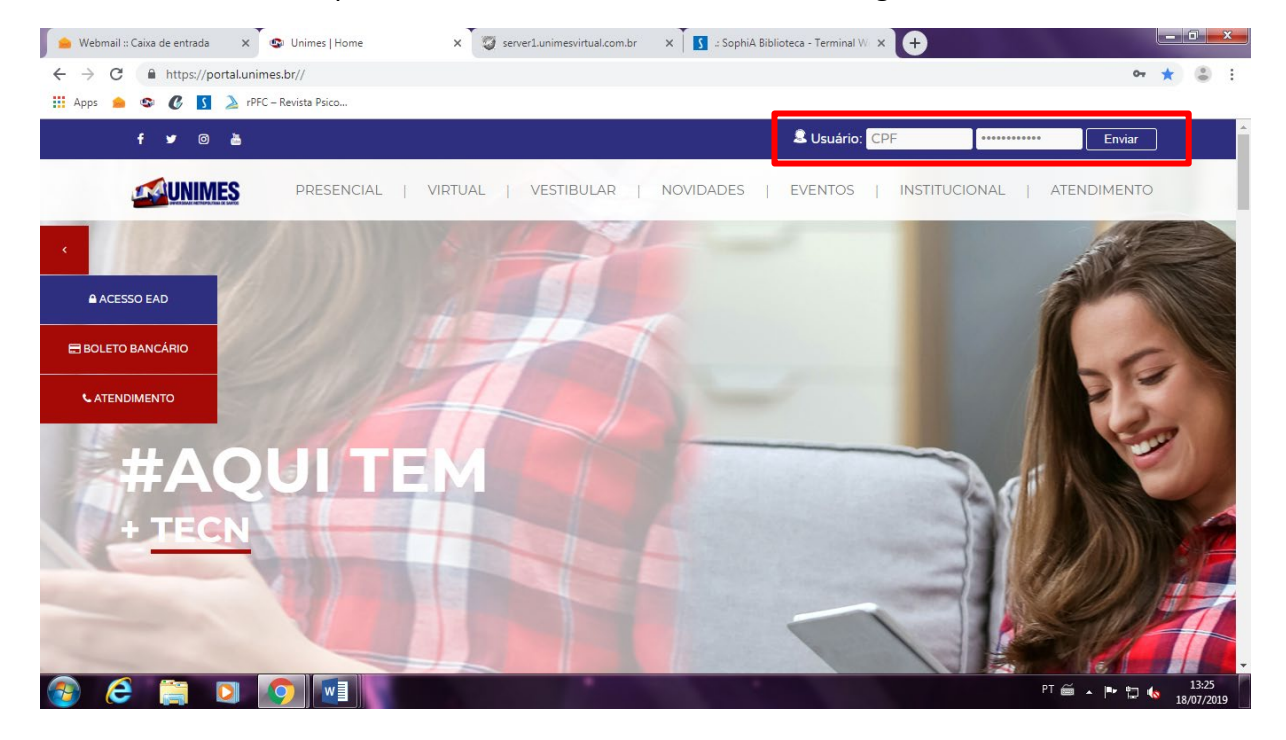

• Será, então, redirecionado para a seguinte página, devendo clicar no link de "esqueci minha senha" para alterar a senha de acesso

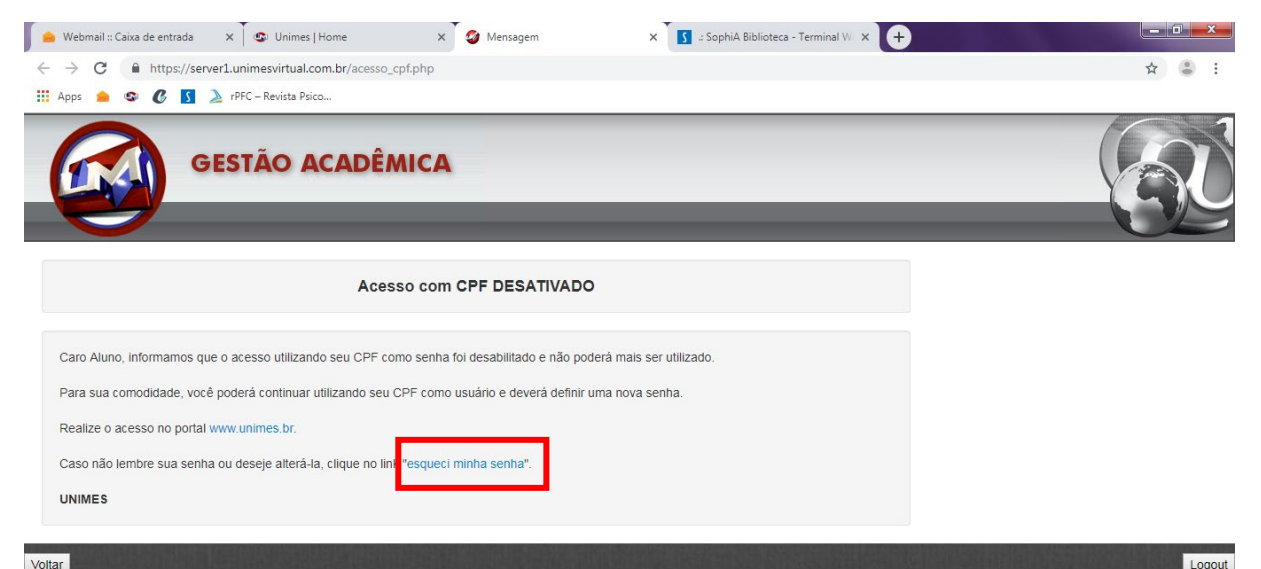

• Na tela que será aberta (imagem abaixo), responda corretamente todos os campos e clique em "Verificar dados"

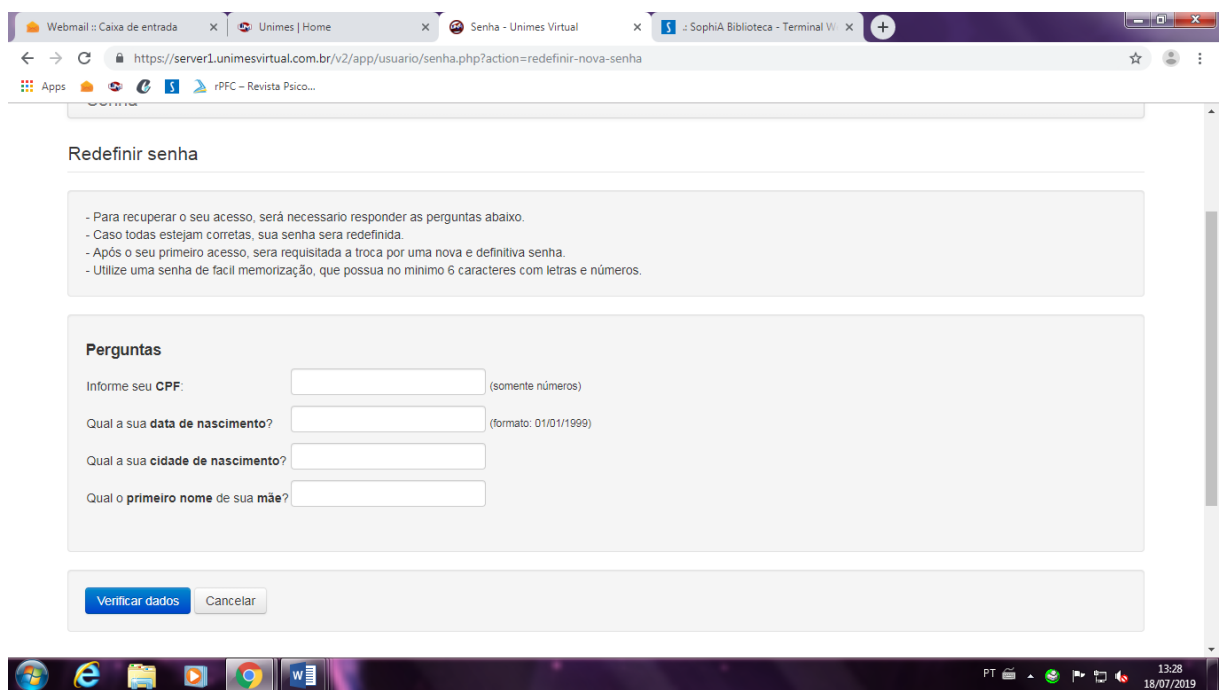

- Caso os dados estejam corretos, será providenciado uma senha temporária para acesso.
- Caso os dados estejam incorretos, entre em contato com a secretaria de seu curso ou com a Central de Atendimento ao Aluno para verificar se o cadastro já está ativo ou se houve incompatibilidade com as informações prestadas.
- Assim que realizar o login com seu CPF e a senha provisória fornecida, o sistema lhe pedirá para criar uma senha nova, com no mínimo 6 caracteres e contendo, entre eles, letra maiúscula, minúscula e números.

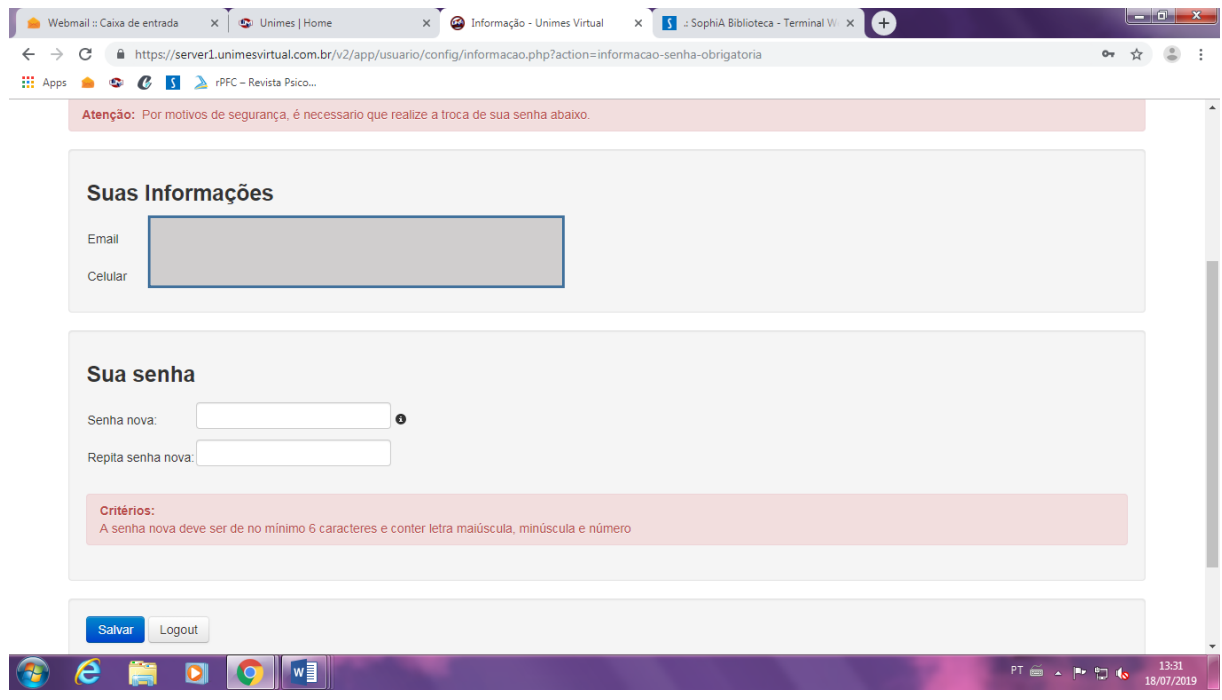

• Por fim, será redirecionado para a tela abaixo para que acesse o sistema da UNIMES com sua nova senha.

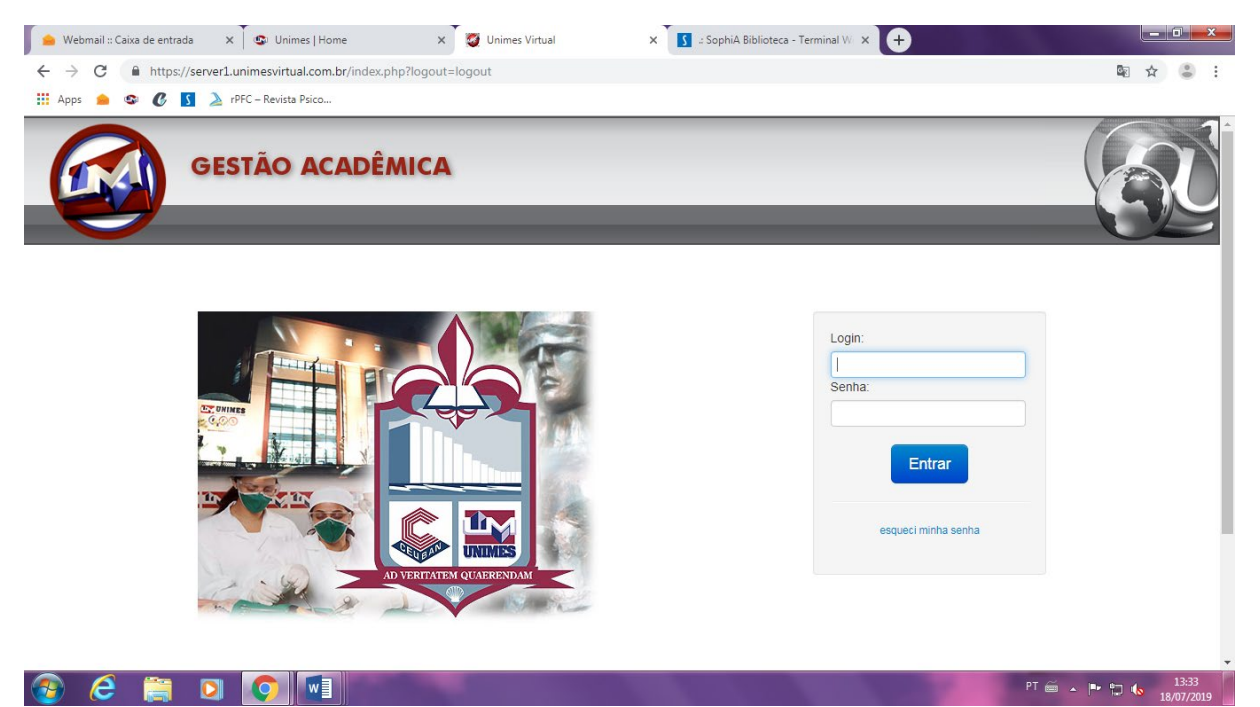

### 2. REALIZANDO O LOGIN

Caso não seja sua primeira vez acessando o portal da UNIMES, não será necessário todo o procedimento do tópico 1. Basta ter em mãos ou em mente sua senha para realizar o acesso.

#### 2.1. COMO REALIZAR O LOGIN NO SITE DA UNIMES

Basta acessar o portal UNIMES no endereço eletrônico [https://portal.unimes.br//](https://portal.unimes.br/) e digitar no campo "Usuário" seu CPF como login e sua senha no local apropriado.

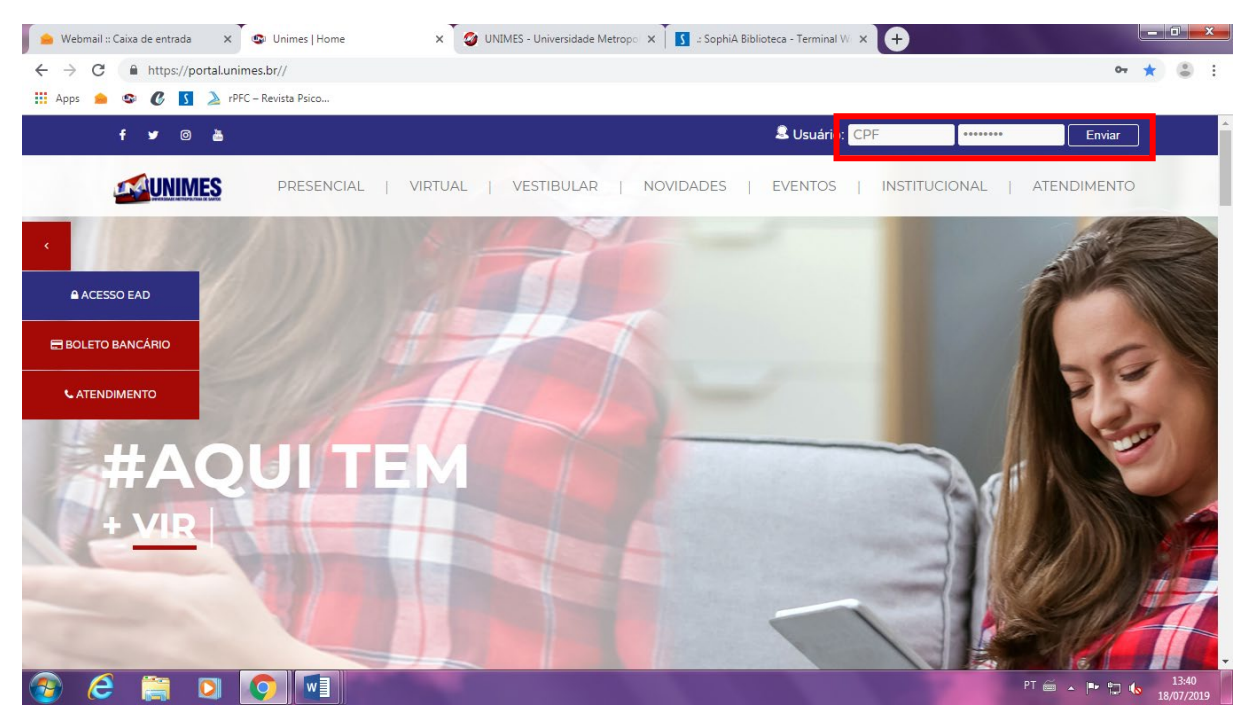

#### 2.2. COMO ACESSAR OS ACERVOS DA BIBLIOTECA

Após fazer o login, será exibido uma das telas abaixo (a primeira é exibida aos usuários alunos e a segunda aos usuários funcionários da instituição). Clique em Biblioteca, como mostra nas imagens.

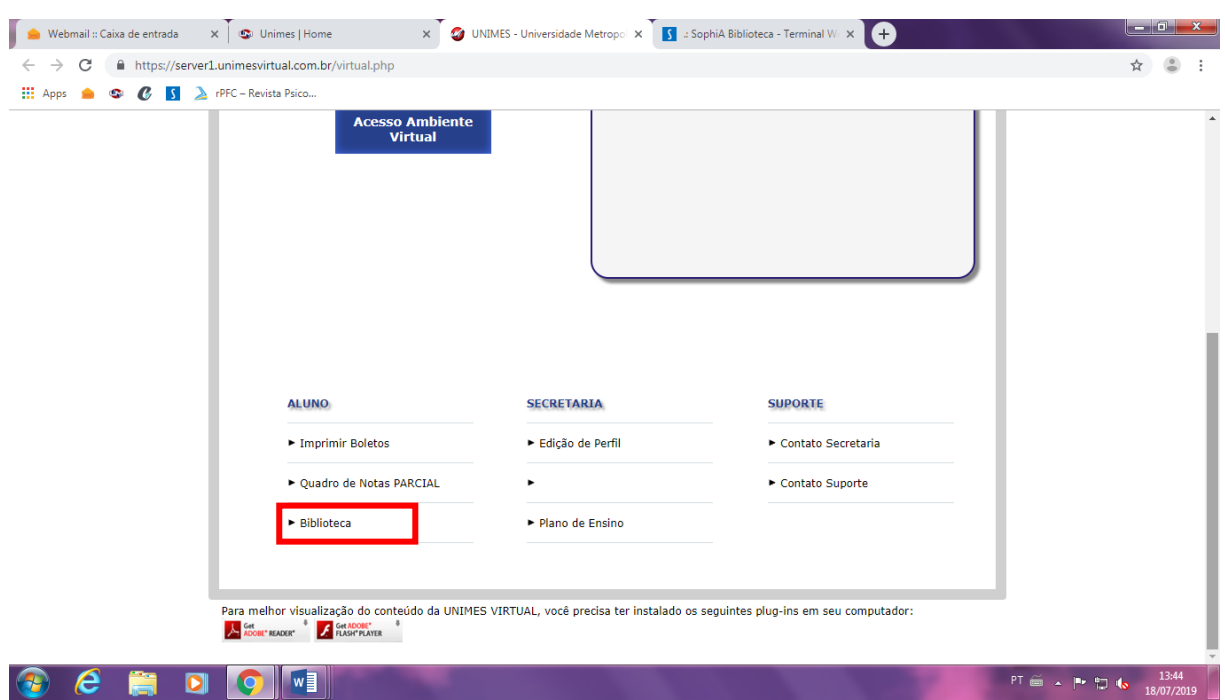

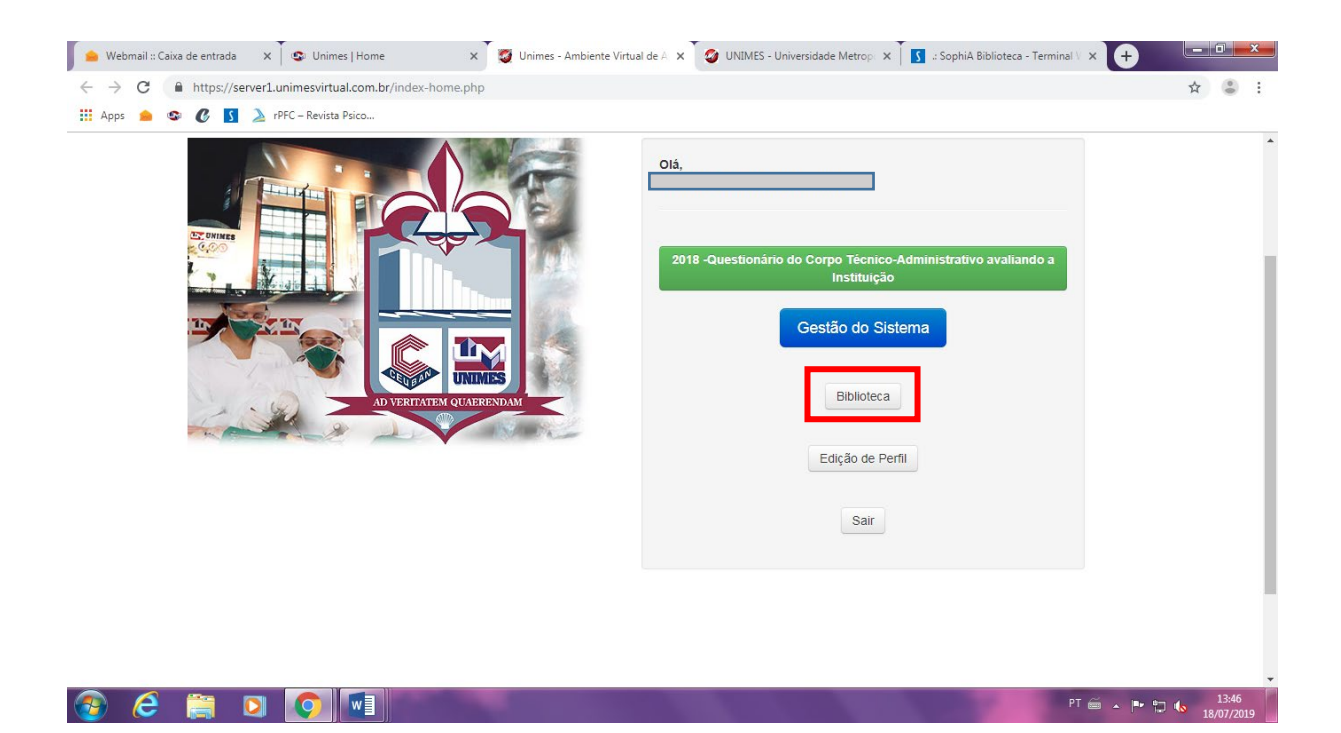

# 3. ACESSO AOS ACERVOS

Será redirecionado para a página abaixo, na qual se encontram os links de todas as bases de dados utilizadas pela Biblioteca sendo, respectivamente: o sistema integrado SophiA, o acervo de livros virtuais Pearson, o acervo de livros virtuais Minha Biblioteca e as bases de dado de periódicos CAPES.

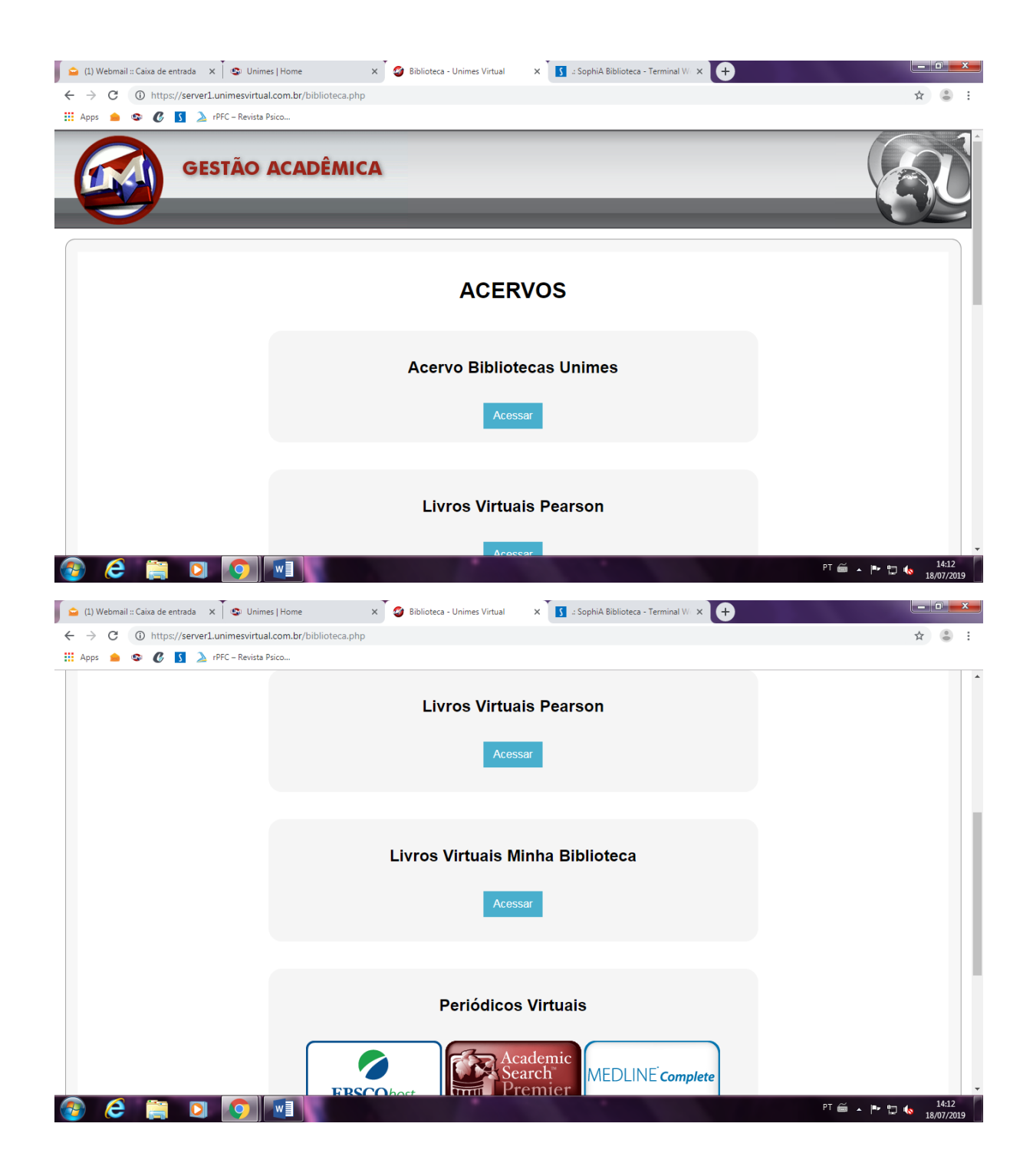

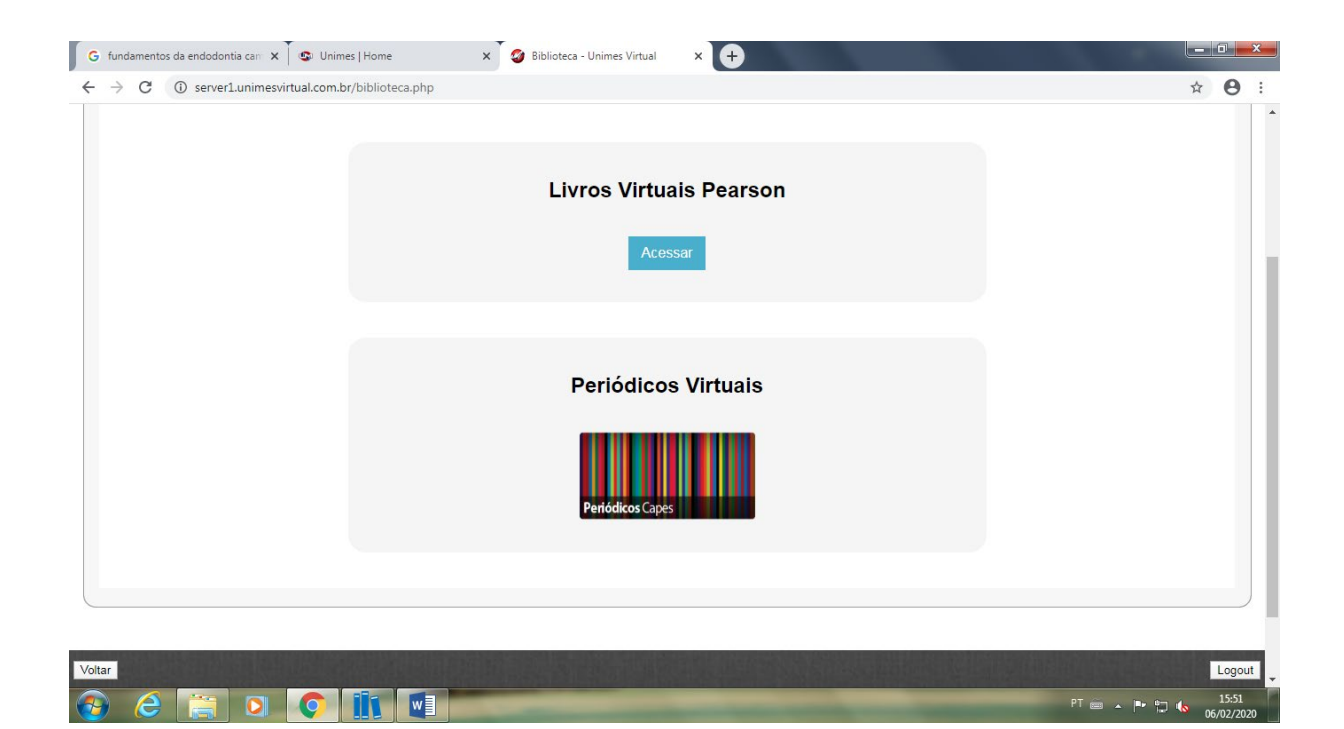

#### 3.1. ACERVO INTEGRADO SOPHIA

Ao clicar no primeiro link ("Acervos Bibliotecas Unimes"), será redirecionado para a página do sistema integrado da biblioteca, de endereço eletrônico [http://biblioteca.unimes.br/sophia\\_web/.](http://biblioteca.unimes.br/sophia_web/)

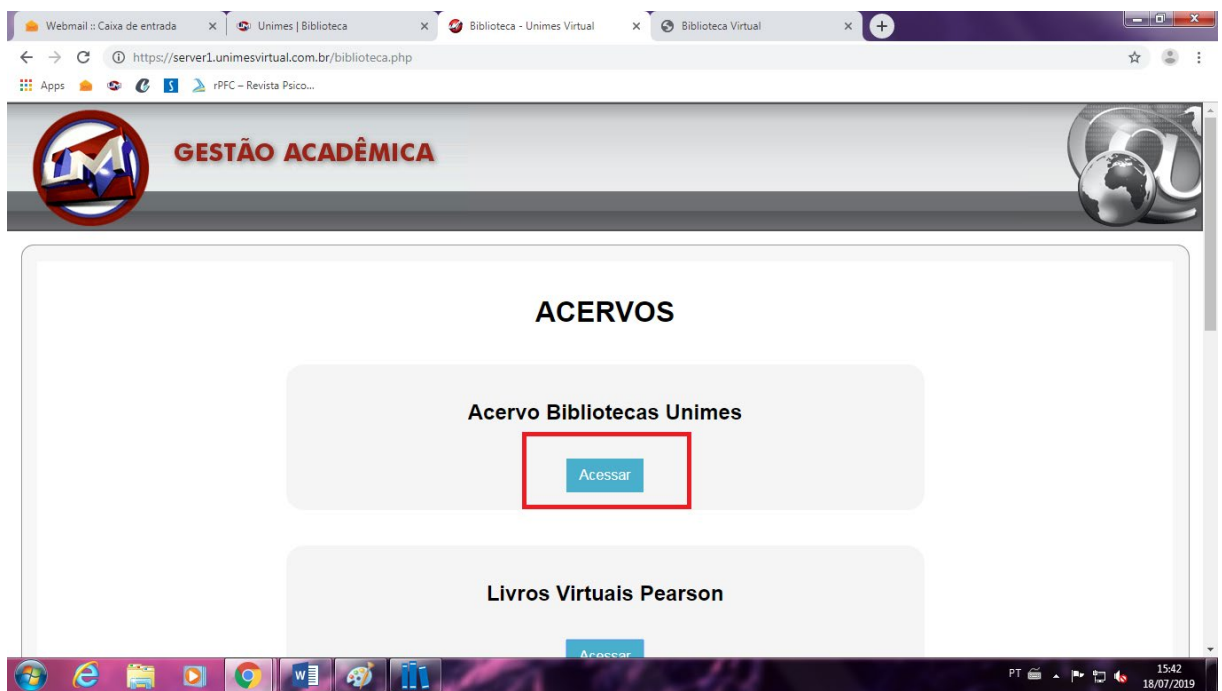

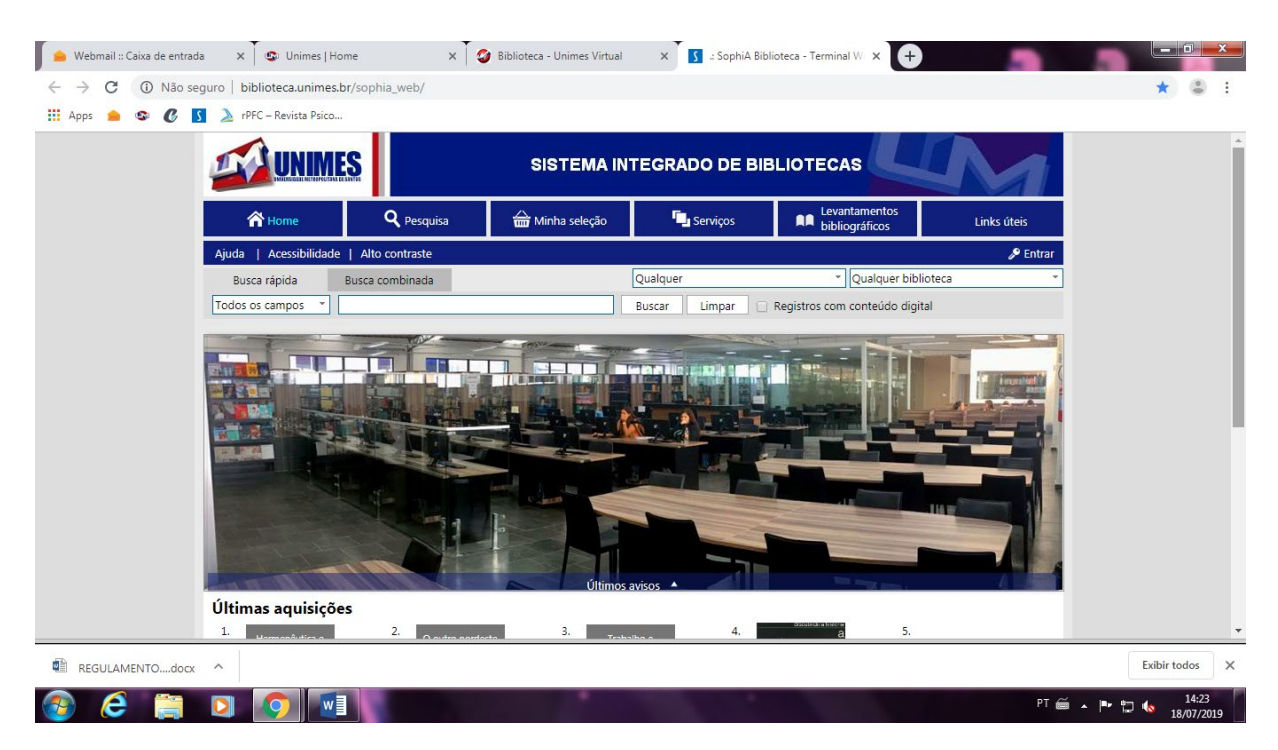

Neste endereço, poderá pesquisar tanto os livros físicos das duas bibliotecas UNIMES (a Biblioteca Central Geraldo José Rodrigues Alckmin e a Biblioteca HOVET) quanto os livros virtuais disponíveis na Pearson e na Minha Biblioteca.

# 3.1.1. Como realizar a pesquisa de títulos

Para realizar pesquisa no sistema integrado das bibliotecas basta digitar no campo indicado o título, autor, assunto ou termo que se deseja procurar

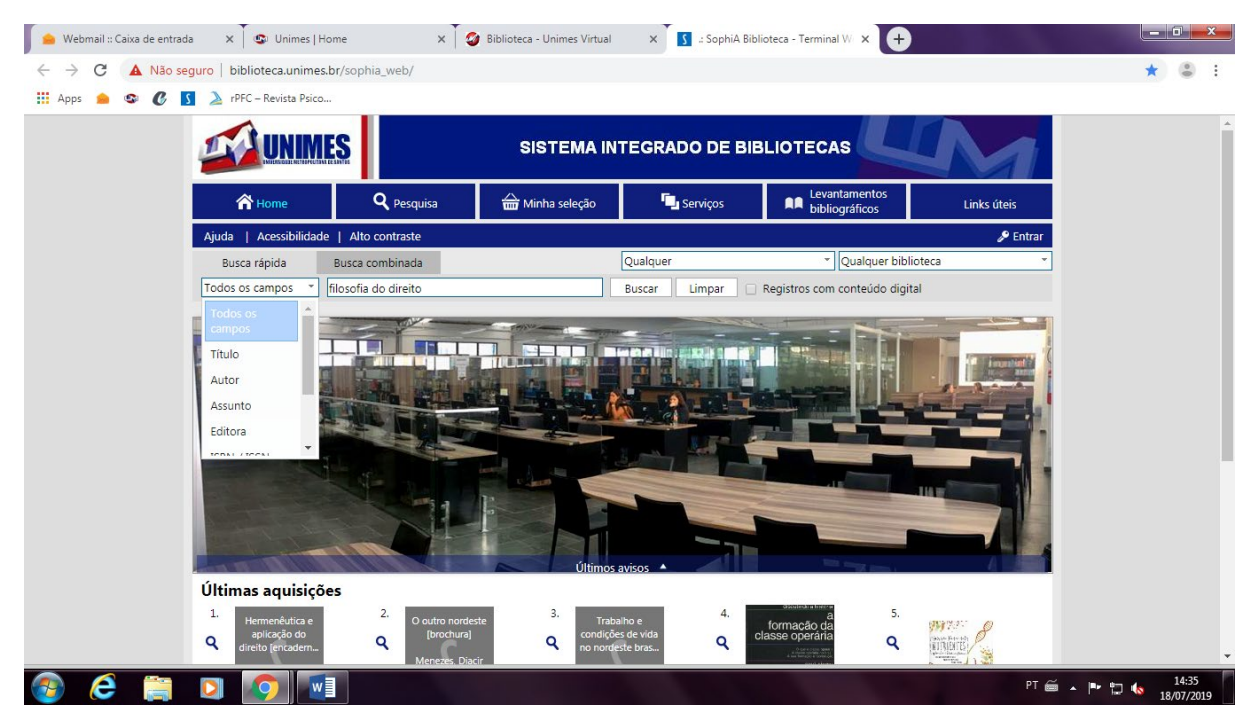

Há, ainda a possibilidade de realizar "Busca combinada" para maior precisão nos resultados quando se está procurando algum livro específico.

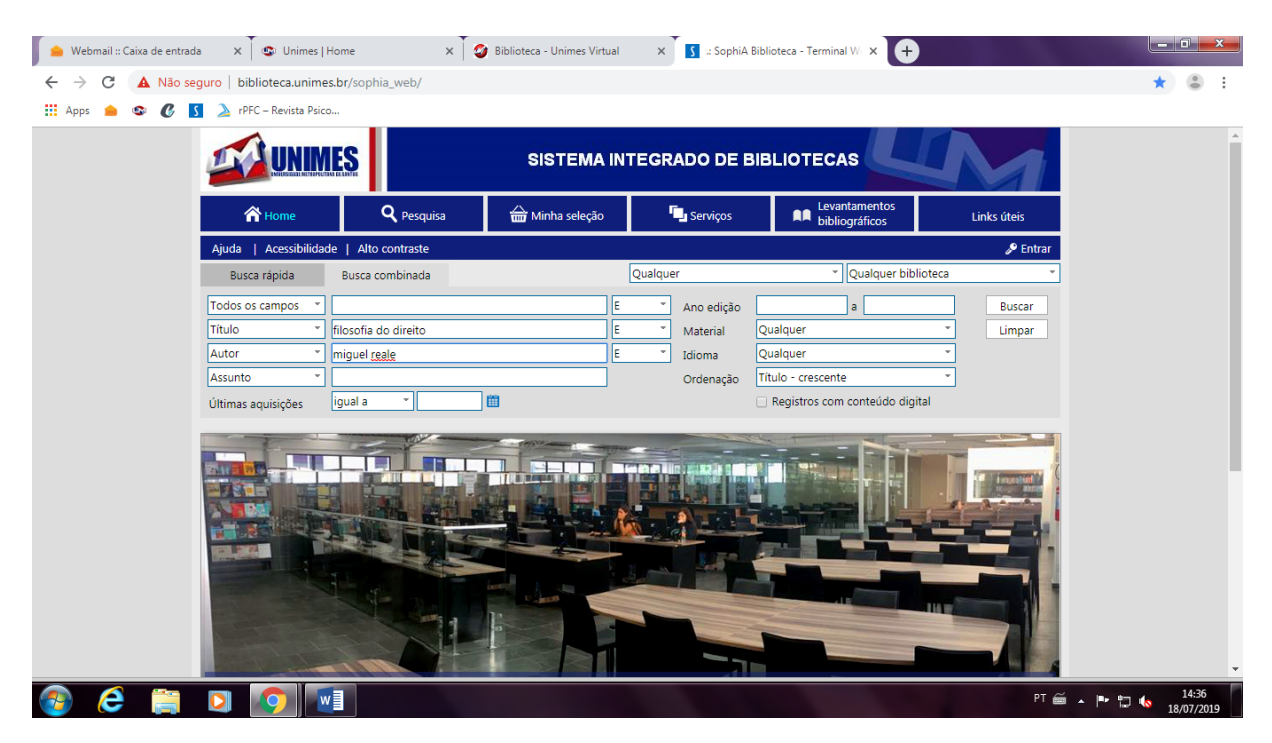

Por se tratar de um sistema integrado, os resultados serão variados entre exemplares físicos (quando for algum título das bibliotecas físicas) e conteúdo digital (quando for algum título das bibliotecas virtuais).

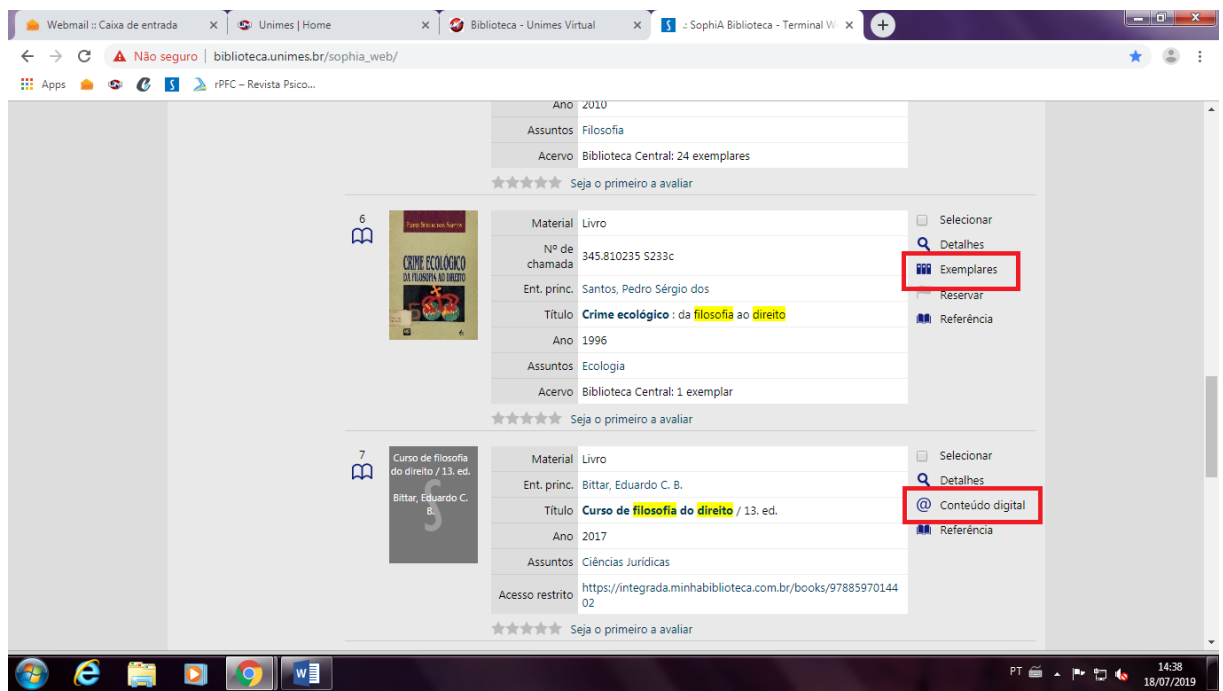

Ao clicar nas informações do livro físico em "Detalhes" (ícone da lupa), o sistema lhe informará a ficha completa da obra, o local onde se encontra o exemplar e o número de exemplares disponíveis.

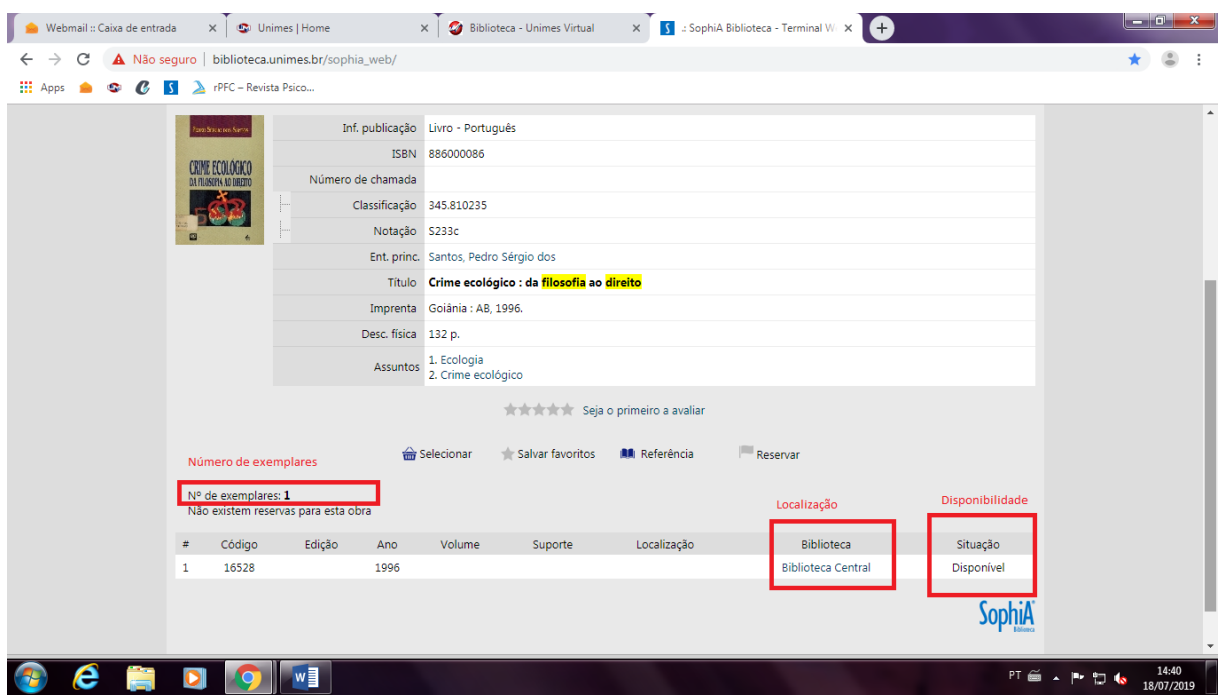

Tratando das obras virtuais, clicando em "Conteúdo digital" (ícone de @), é possível acessar o livro desejado diretamente pelo sistema integrado da biblioteca, entretanto é necessário fazer login no sistema integrado SophiA.

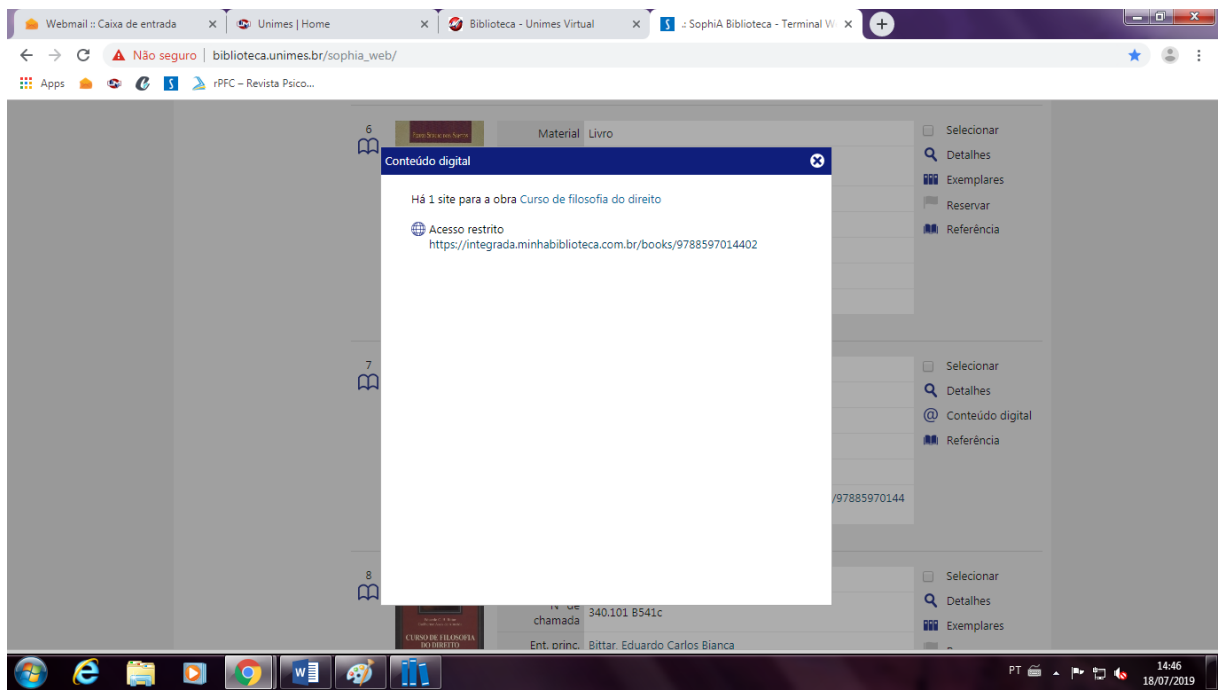

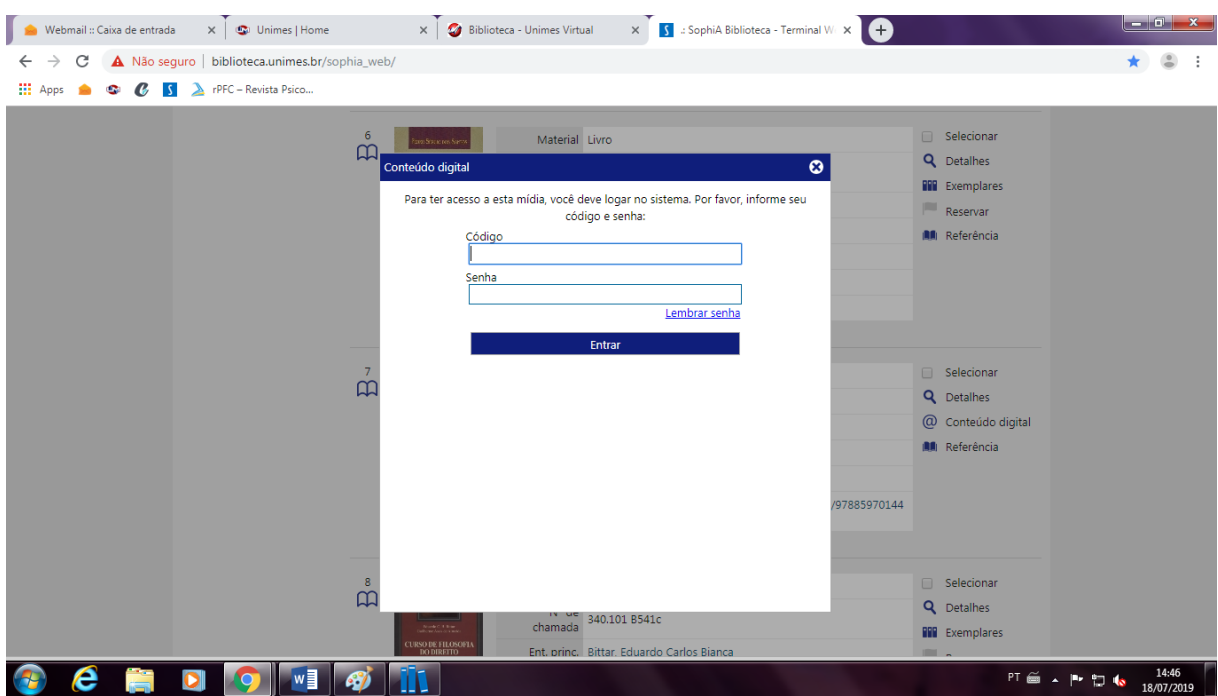

3.2.1. Login no sistema integrado das bibliotecas UNIMES SophiA

Na tela de imagem acima, é mostrado que para acessar os livros virtuais diretamente pelo SophiA, o usuário irá precisar de um Código e uma Senha.

Como regra, o Código do usuário é sempre seu CPF. Quanto a Senha, se o usuário não criou sua senha anteriormente comparecendo à biblioteca, este terá como senha padrão "123456".

Para realizar a alteração da senha, clique em "Serviços" no menu.

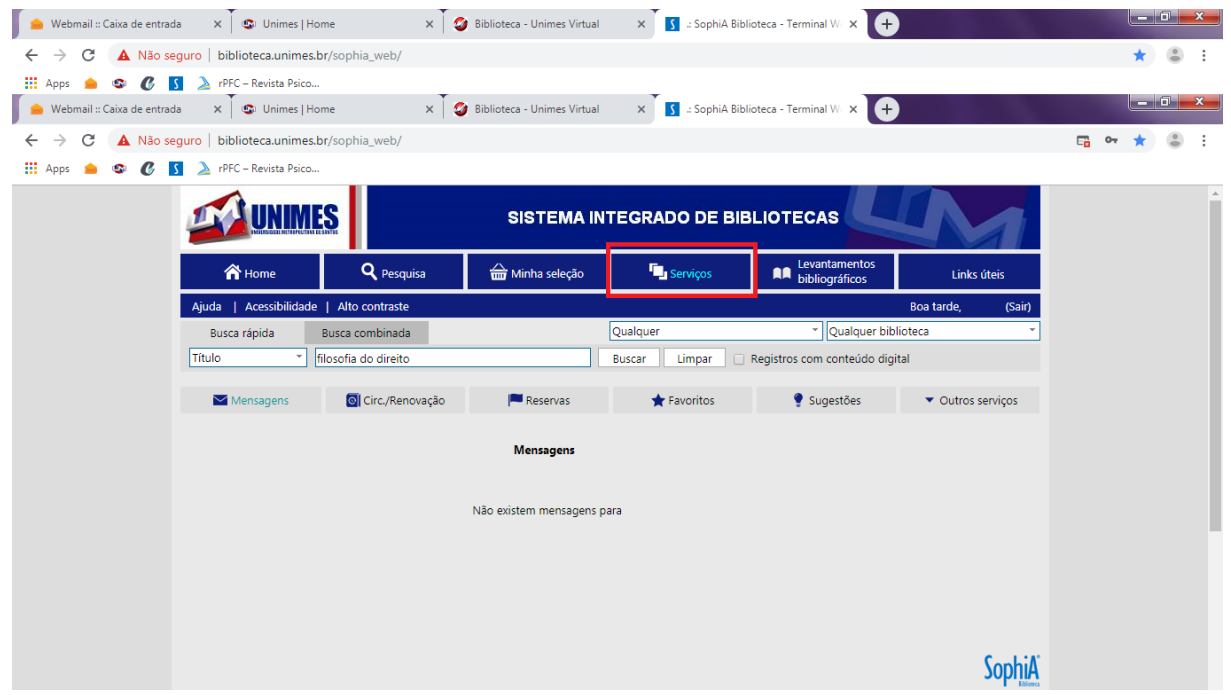

E, em seguida, em "Outros seviços", que trará a opção de alteração da senha, como mostra a imagem abaixo.

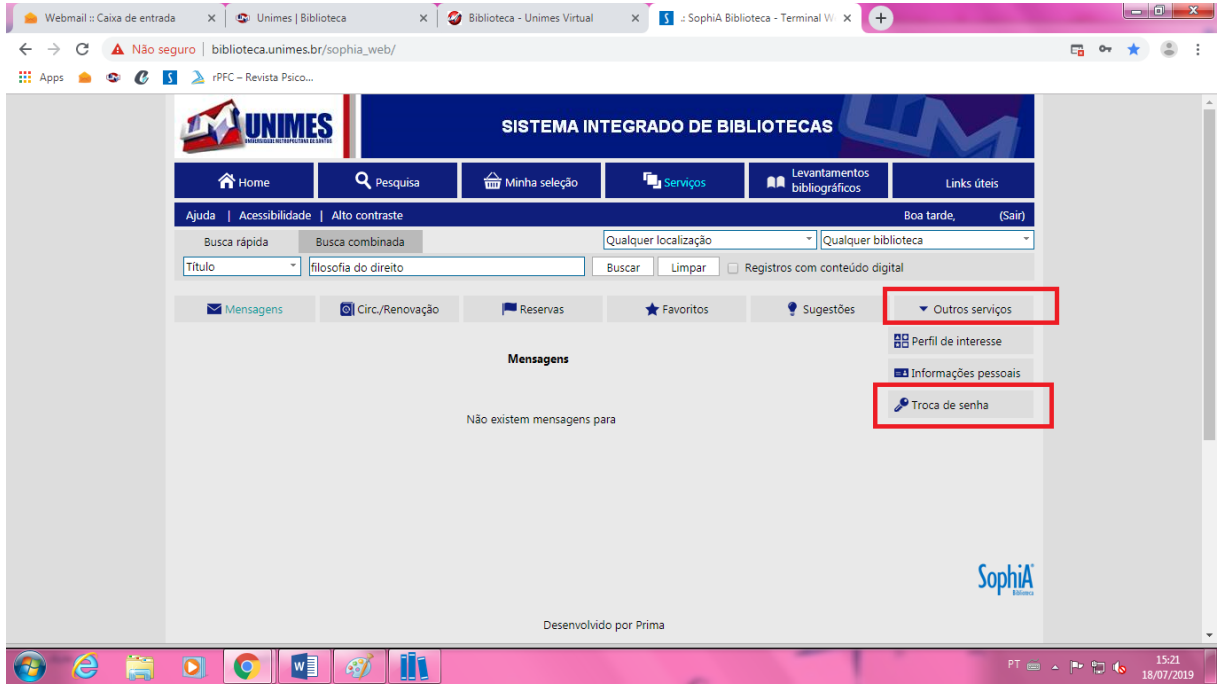

No caso de, ao realizar o login, aparecer a mensagem de usuário ou senha incorreta (imagem abaixo), entre em contato com a Biblioteca Central [\(biblioteca@unimes.br](mailto:biblioteca@unimes.br) ou (13) 3228-3400 Ramal: 3429) para verificar qual o problema.

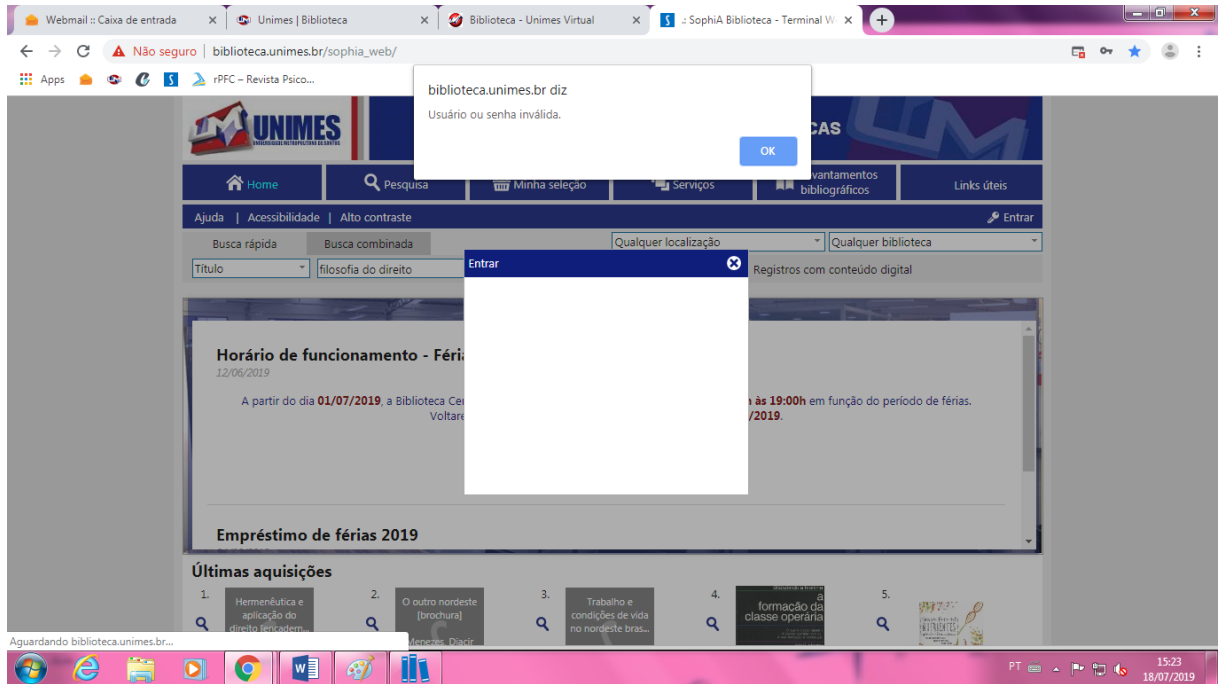

# 3.2. ACERVO DE LIVROS VIRTUAIS PEARSON

Para acessar o banco de livros virtuais da Pearson, basta clicar no segundo link, "Livros Virtuais Pearson", que o acervo da Pearson será aberto em uma nova guia.

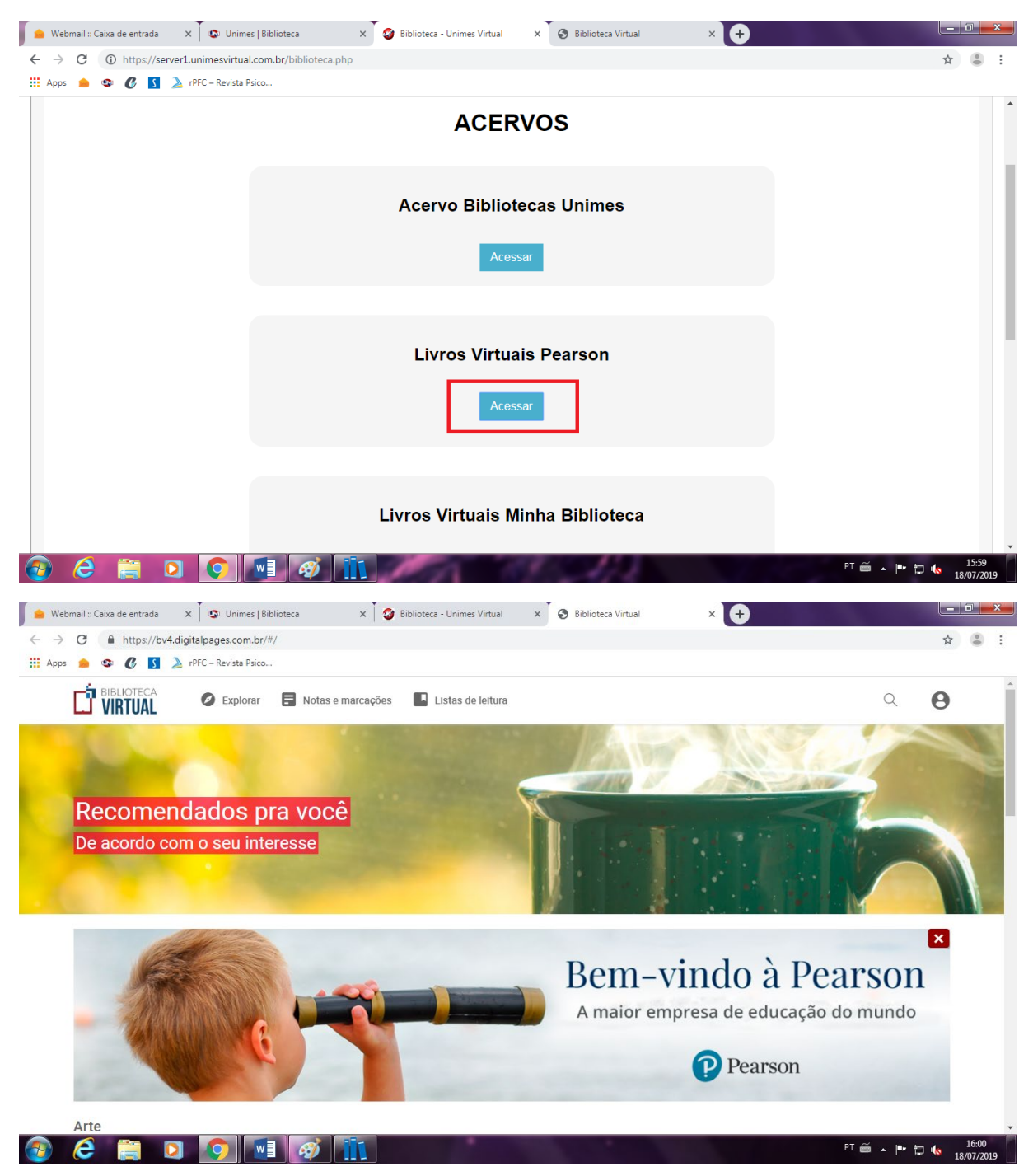

### 3.2.1. Como realizar pesquisa de títulos

Para abrir a barra de busca no acervo da Pearson, basta clicar no ícone da lupa no topo direito da página.

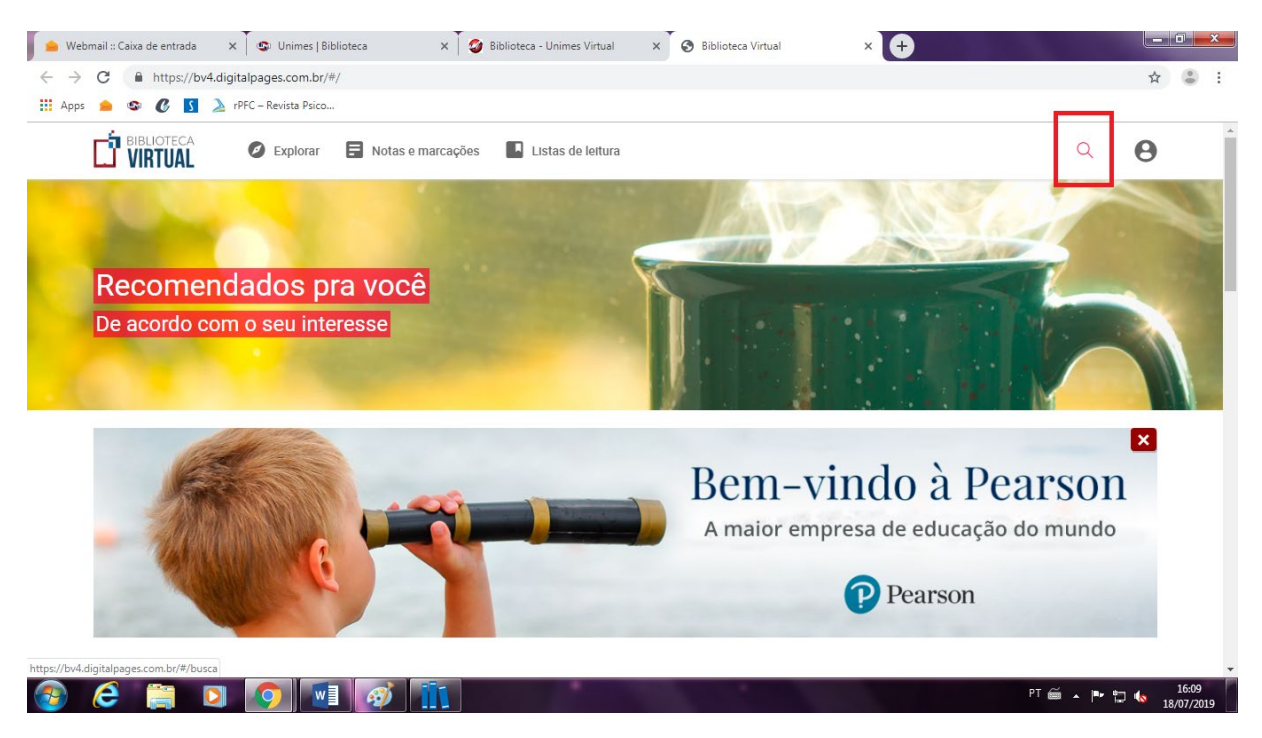

Será redirecionado para a página de busca (imagem abaixo). É possível no banco de livros da Pearson buscar por títulos, autor e editora.

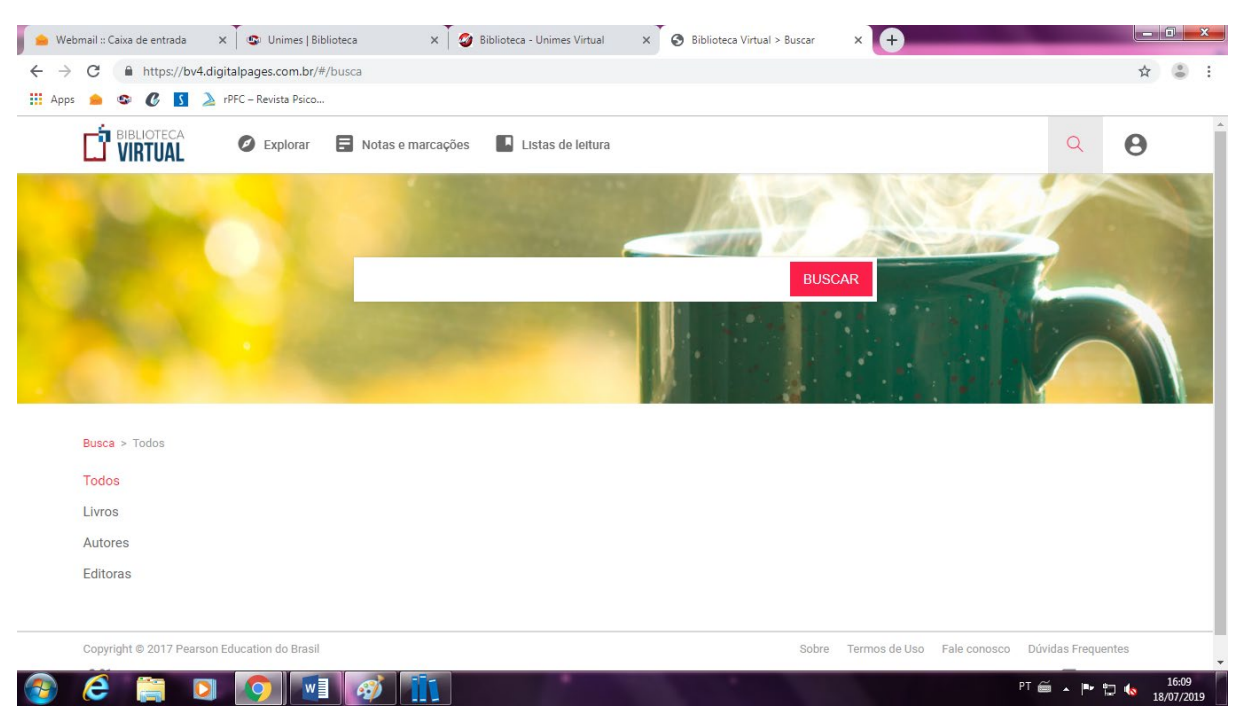

### 3.3. ACERVO DE LIVROS MINHA BIBLIOTECA

Para acessar o banco de livros virtuais da Minha Biblioteca, basta clicar no terceiro link, "Livros Virtuais Minha Biblioteca", que o acervo da Minha Biblioteca será aberto em uma nova guia.

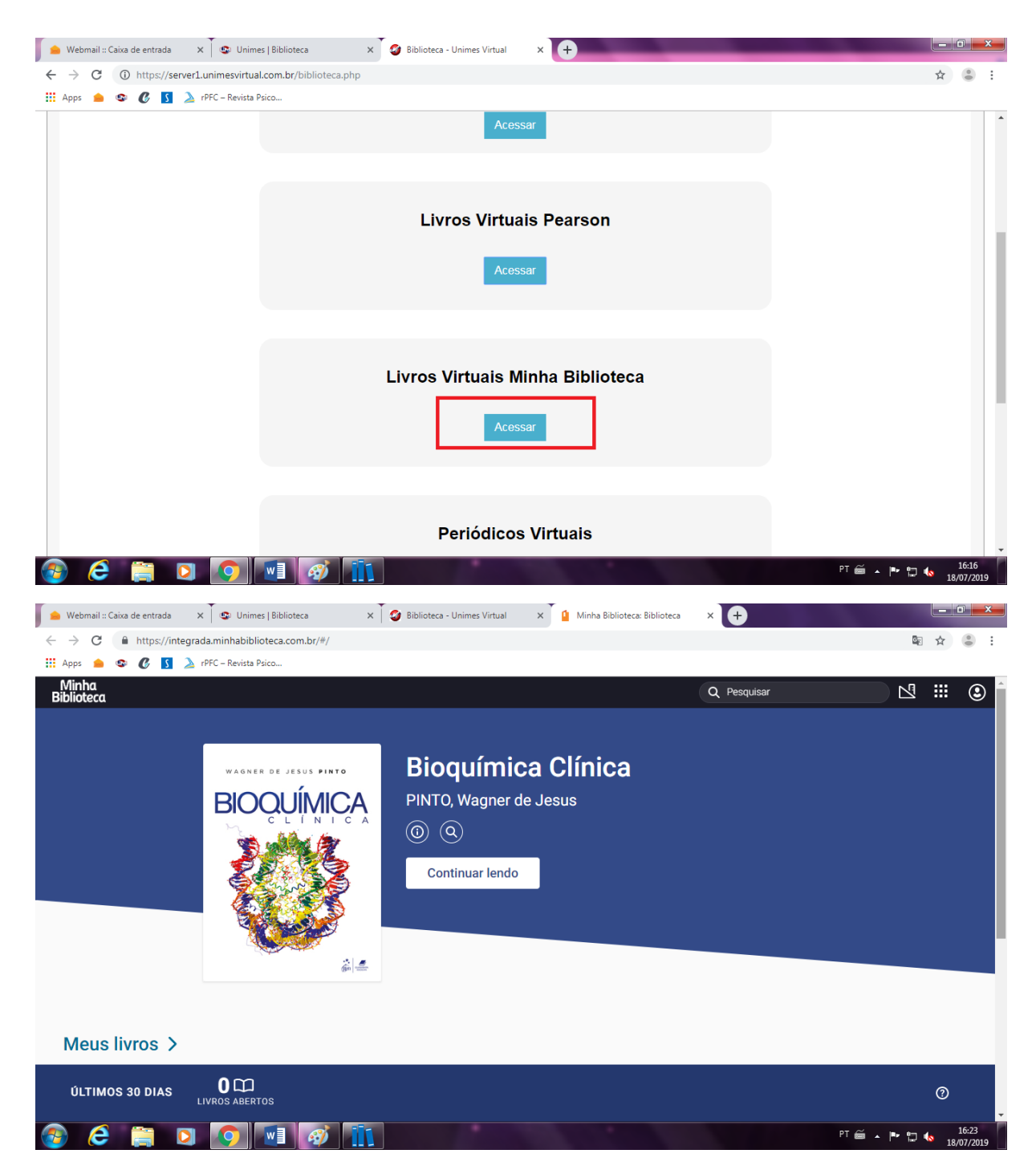

# 3.3.1. Como realizar pesquisa de títulos

Para realizar pesquisa de títulos na Minha Biblioteca basta clicar na barra de digitação no canto superior direito e digitar o título, autor ou assunto que se deseja buscar.

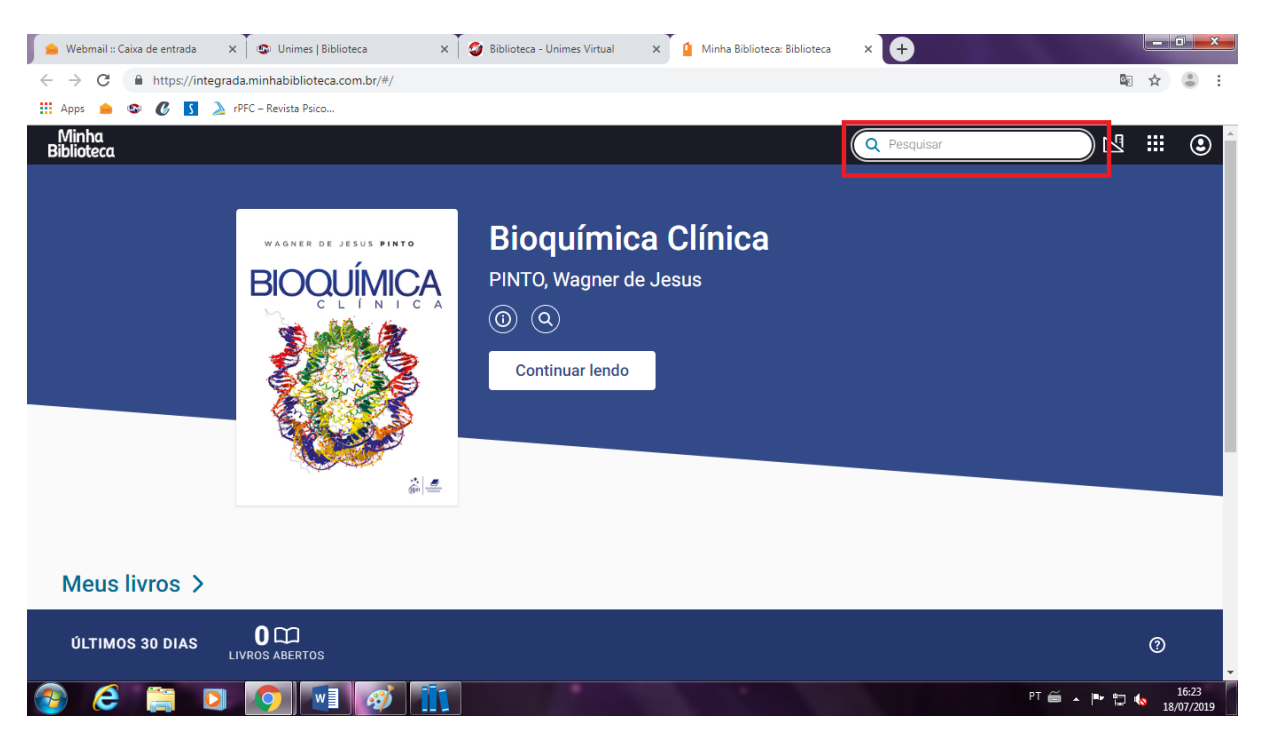

Independente do termo que for buscado, a Minha Biblioteca mostrará as correspondências tanto de título e autor quanto de citação dentro de outros livros.

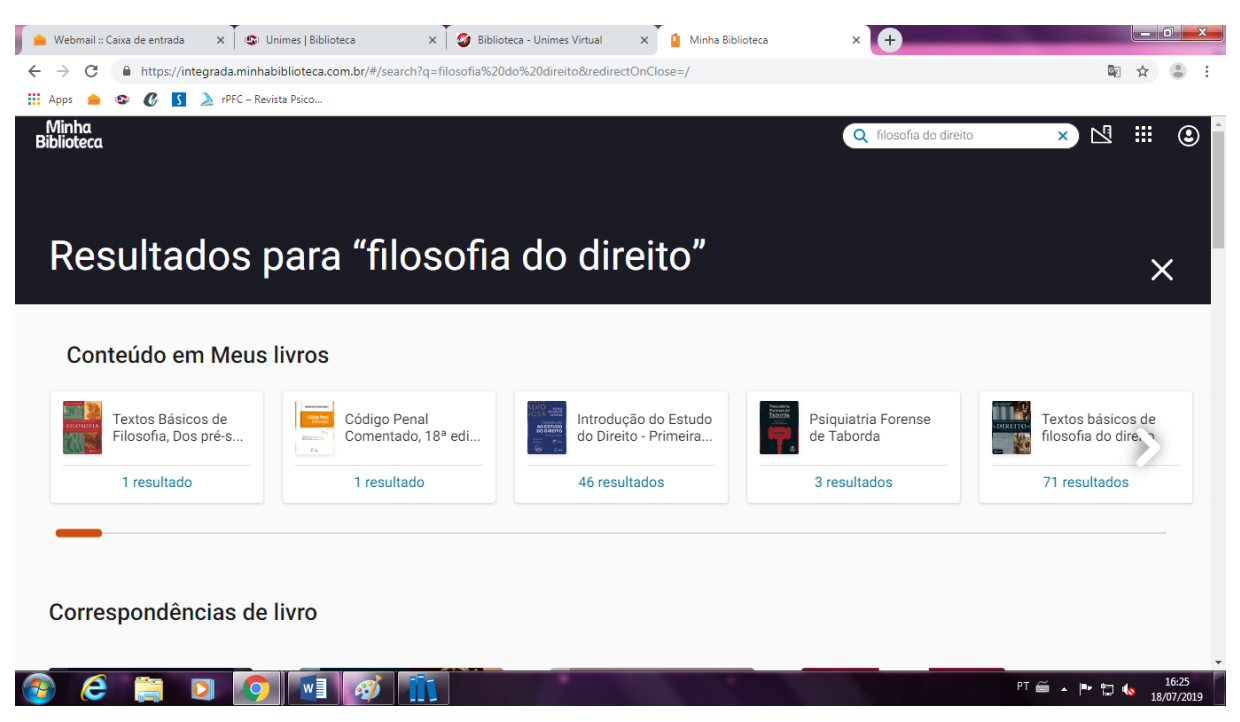

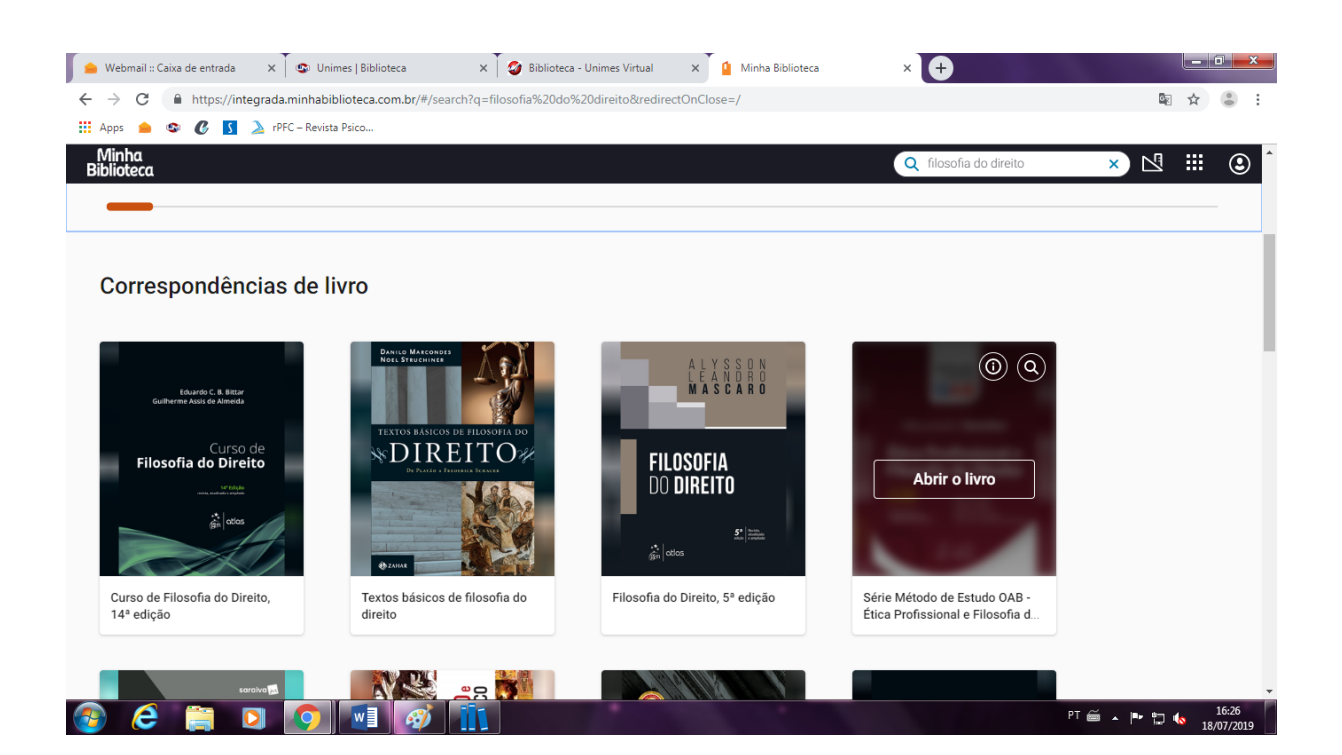

# 4. PESQUISA DE PERIÓDICOS

Para acessar o portal de periódicos da CAPES, basta clicar no link "Periódicos Capes", e o portal será aberto em uma nova guia no navegador.

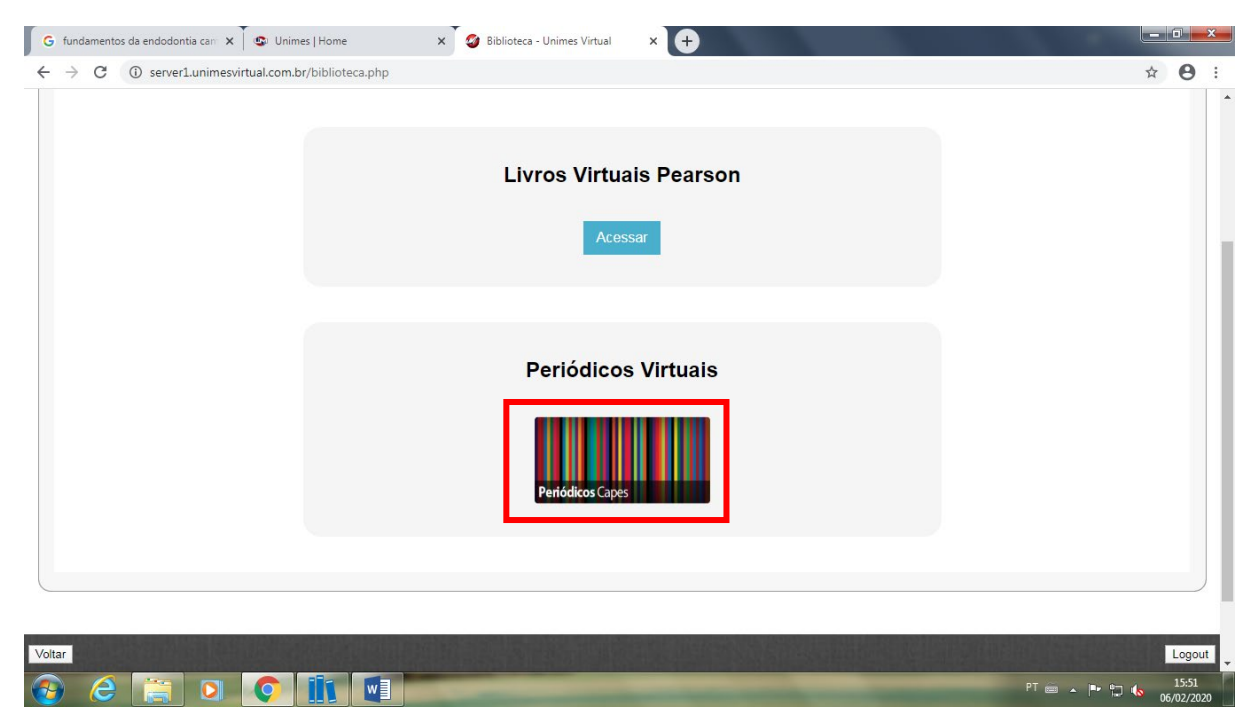

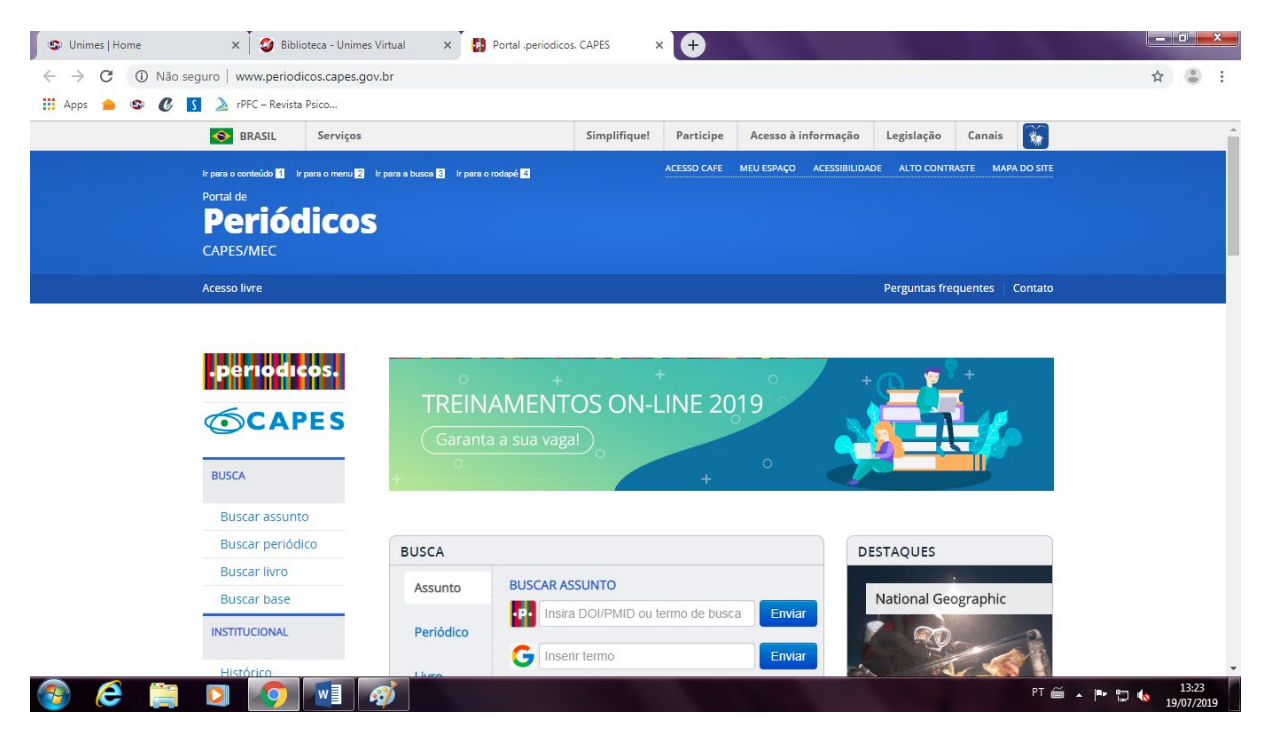

#### 4.1. COMO REALIZAR PESQUISA DE PERIÓDICOS CAPES

Para realizar pesquisa no portal de periódicos da CAPES basta descer um pouco a página e digitar nos campos apropriados o assunto que se deseja buscar.

Além de pesquisa por assunto, é possível pesquisar o periódio por ISSN ou título, livros e termo base.

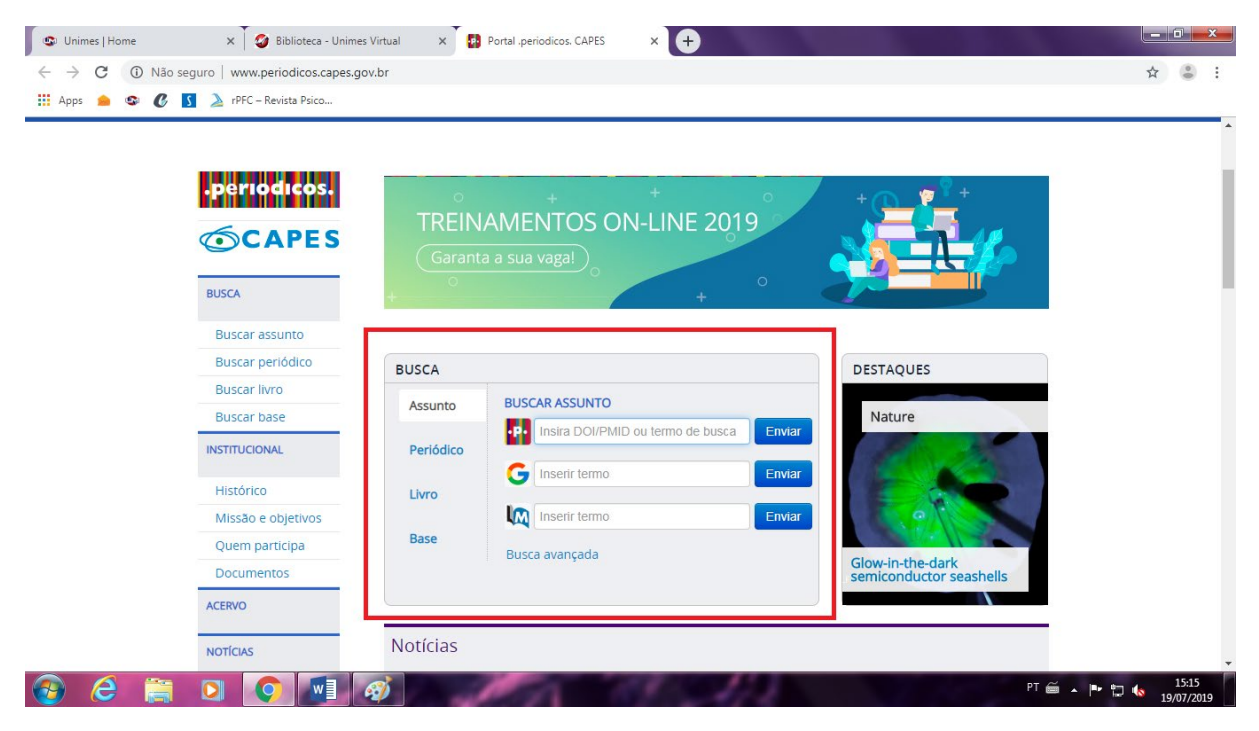

É possível, ainda, filtrar mais os resultados da busca com o recurso de "Busca avançada".

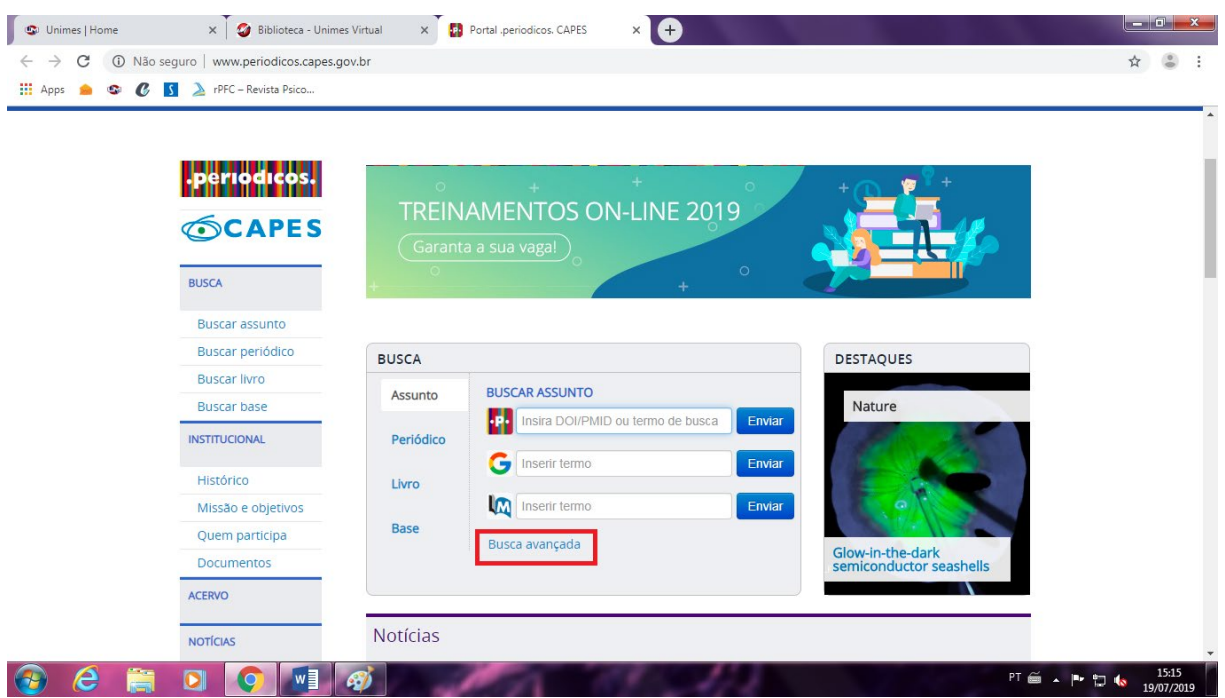

Com esse recurso, é possível pesquisar periódico com mais de um assunto simultaneo, com um assunto substituto para outro ou filtrar um assunto que não quer que apareça dentro de outro.

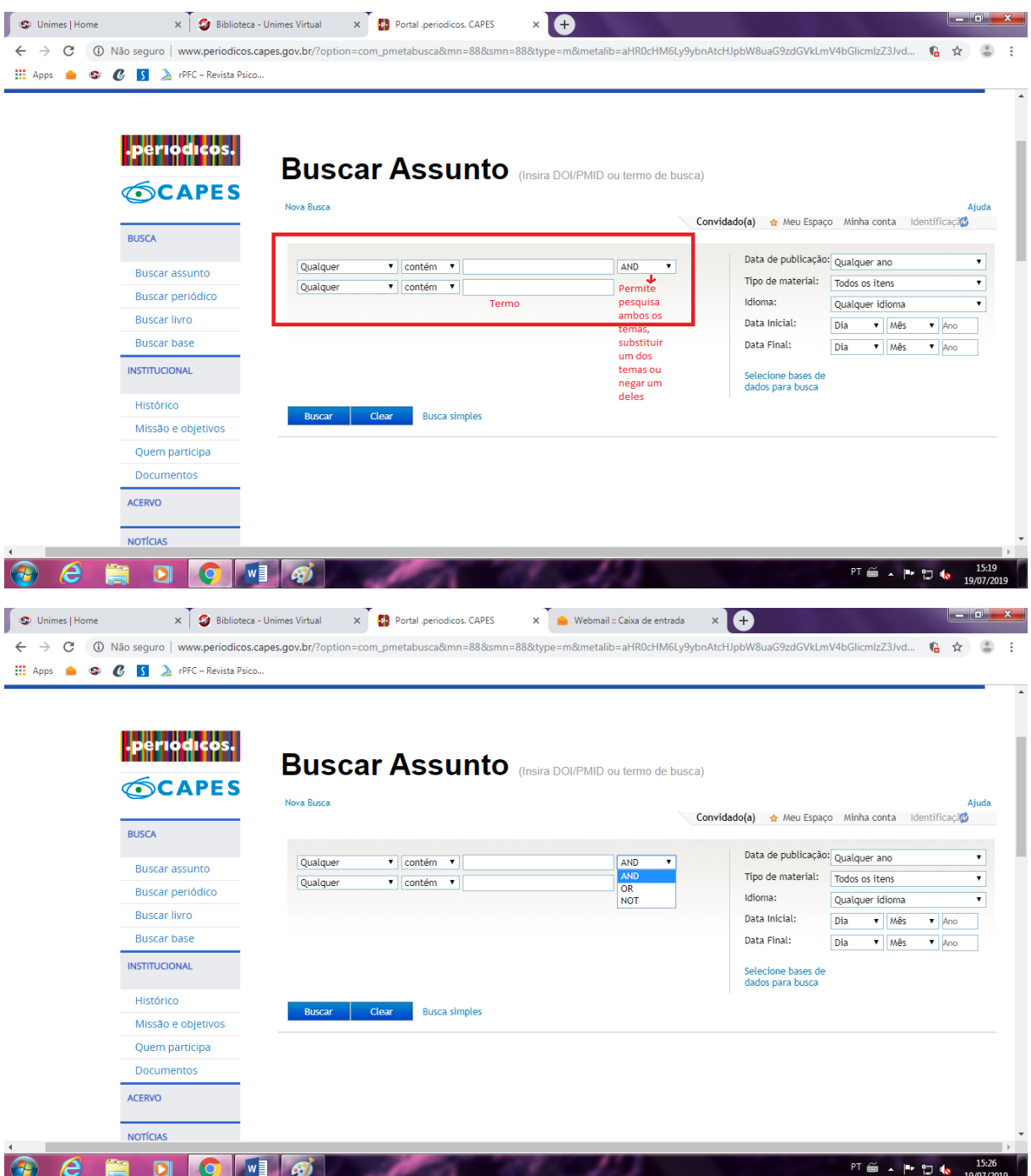

Além de possibilitar filtrar os resultados pela data de publicação, tipo de material e idioma.